# **IP Kamera 9060A-SL**

**使用说明**

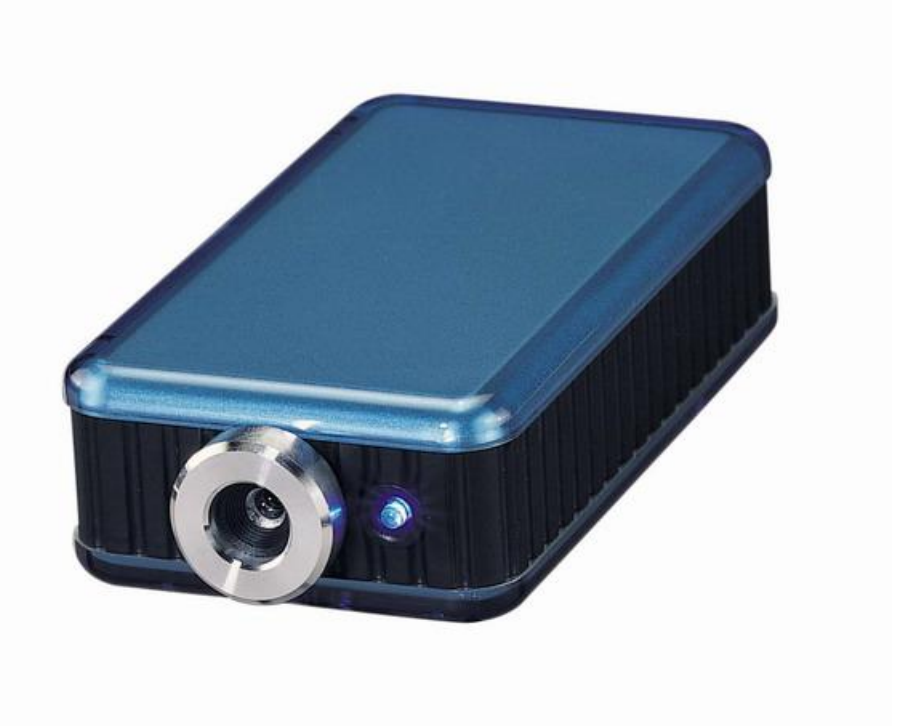

IP Kamera 9060A-SL 版本: V1.15 日期: 2008.05

PDF 文件使用 "pdfFactory Pro" 试用版本创建 [www.fineprint.cn](http://www.fineprint.cn)

**警示:**

任何未经许可的改动将导致此设备故障!!

本设备已经FCC和CE认证许可,确保在普通商用环境下可有效防止对有害干扰的影响。

#### **重要提示**

1.IP Kamera 9060A-SL 仅设计用于室内环境。

2.IP Kemera 9060A-SL 并非仅仅为防水设计,我们不负责在因在雨中使用造成的损坏。

3. 请使用经销商提供的直流电源, 我们不负责因使用其它电源可能造成损坏。

4.请勿将9060A-SL置于震动强烈的环境。

5.如果9060A-SL不能正常工作,请与经销商联络售后服务事宜。如果您自行打开外壳将 导致保修失效。

- **版权**:本手册拥有全部版权,禁止以任何形式拷贝或复制本手册的任何部分。
- **商标:** 本手册中使用的商标和产品名称是他们各自所属公司所拥有和被公认的。
- 声明: 硬件如有更改, 恕不及时通知。

۰

# 目录

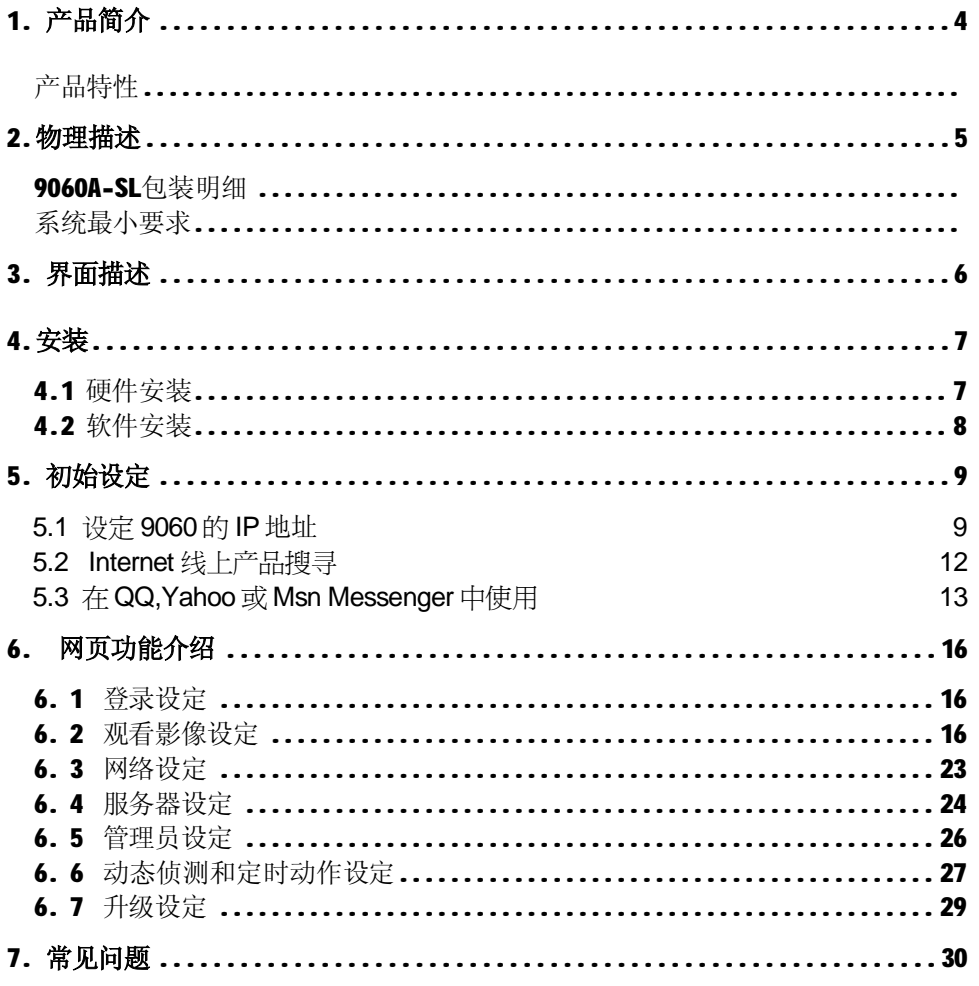

# **1. 产品简介**

采用新高感应技术, 9060A-SL 仅仅需要烛光般的亮度光源即可观看清晰的画面,

内建网络服务器 , 您可以将9060A-SL拍摄的画面和输入的音频通过一个 IP 地址传送到网络中。 通过标准的网络浏览器接口(如 IE), 您可以随时随地藉由上网来轻松地实现安全监看, 幼儿及病 房看护,远程教学,影音播放,分享影像游戏画面等功能。无需计算机,您即可简单地通过9060A-SL 接入到 INTERNET 实现在任何地方的浏览.

# **产品特性:**

- l 嵌入式网络服务器,快速以太网接口。
- l 高感光度1/4英寸CMOS摄像头,清晰锐利,媲美高品质CCD。
- l MUPEG视频压缩标准,分辨率:640x480, 320x240, 160x120可选。根据带宽的不同,同一分辨 率可选高中低三档画质。
- l 麦克风接口,支持远程语音传送,声音清晰连贯。局域网内根据不同图像分辨率和带宽,视 频可达10-25帧/秒
- l 支持网络协议:ARP, ICMP, TCP,IP,UDP, DDNS, DHCP, PPPoE, FTP, SMTP
- l 支持包括Internet Explore在内的多种通用网络浏览器。
- l 支持颜色、亮度、对比度、饱和度设置。
- l 支持室内外3种防闪烁设置。
- l 监视画面可存为图片(JPG格式)或影像(AVI和PEG4 WW格式).
- Ⅰ 定时拍照 & 定时动作侦测 & 黑名单限制浏览 & 定时复位维护,
- l 动态侦测:可指定2个侦测区域,设定侦测灵敏度(共99级)
- l 侦测到异常动作后,可将异动图片通过邮件发到指定邮箱或上传到指定FTP服务器
- l 可恢复为出厂设置。
- l 可提供API SDK开发包。
- l 可同步PC时间。网络不通或者 NTP 时间服务器无效时提供管理员手工同步自己PC的时间。
- l 支持无需验证身份的访问方式
- l 支持多达8个不同名字和密码的普通用户。
- l 支持WAP 2.0手机或者PDA访问。
- l 支持手机和PDA通过JAVA MIDlet程序方式访问
- l 即使在中国大陆,也支持DYNDNS的DDNS.
- l 摄供IP Service服务,可根据设备名称或者MAC轻松搜索全球在线的9060.
- l 提供InfinityCam 4画面 和Surf16ch 16画面监控程序
- l 即使IPCAM相隔千里,也可被使用者本机QQ、MSN等即时通讯软件使用

# **2. 物理描述**

# **9060A-SL包装明细**

n *IP Kamera 9060A-SL* 一台

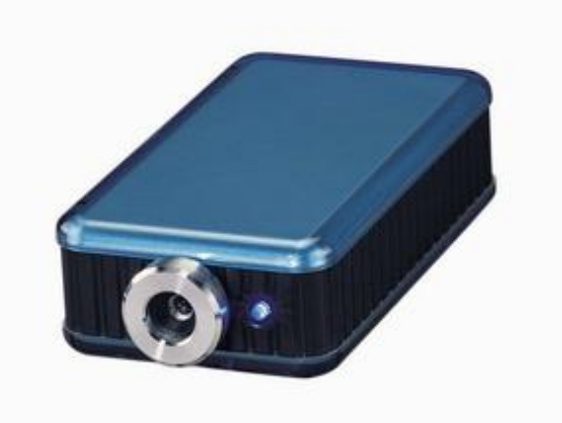

### l 1 x 壁装支架

- n RJ 45网络线一条
- n 110~220V 变压器一个
- n 光盘一片

**系统最小要求**

- n Intel Pentinm Ⅲ以上或者相应AMD CPU
- n WINDOWS操作系统(IE6.0+SPI)
- n 64M以上系统内存
- n 支援全彩和direct draw的显卡
- n RJ 45网络卡
- n 局域网络HUB的环境
- n Internet网络(ADSL或其它方式,视您是否需要远程监控而定)

# **3. 界面描述**

#### **3.1 9060A-SL前面板** :

- 1. 电源指示
- 2. 镜头

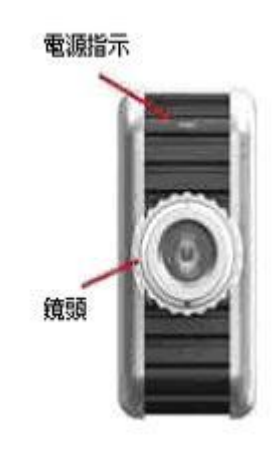

#### **3.2 9060A-SL背面板**:

- 1. 重启开关 ( 左边: 关, 右边: 开)
- 2 . 电源插孔 (直流接 5V, 110 ~ 240变压)
- 3. 麦克风声音
- 4. 网络接口(RJ 45)

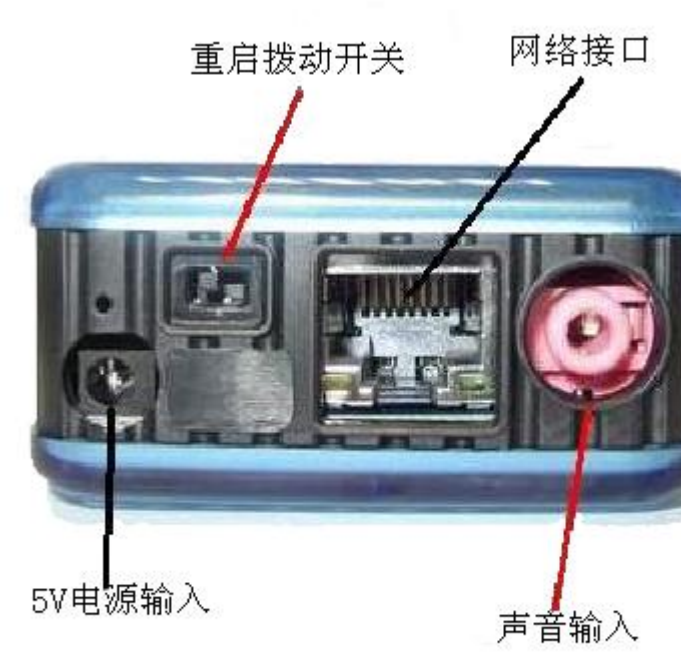

注意:

- \* 因设计应用上考虑, 声音输入请采用麦克风.若采用其它声音输入可能无法应用
- \* 重启开关须开启约五秒再将其关闭 : 关 à 开( 请稍后五秒钟) à关 即可回复到出厂默认

值

# **4. 安装**

在开始使用9060A-SL前,请先按下步骤进行:

- n 检查核对您的包装内配件是否齐全。
- n 具备一台局域网络环境的计算机。
- n 检查供电插座是否为 110 ~ 240 V交流。

# **4.1 硬件安装**

- 1 透过RJ45网络线将9060A-SL与HUB连接。
- 2 将音频源接到9060A-SL。
- 3 将HUB连接到Internet。(或可通过xDSL Modem)
- 4. 将变压器和9060A-SL连接。

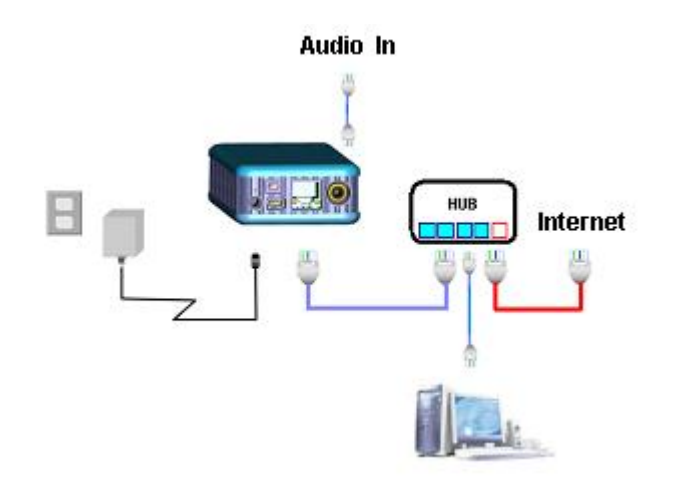

# **4.2 软件安装**

请按照如下步骤安装软件,如果您可以上网,请到<http://www.ipcontrol.com.cn/service.asp>"技 术文件说明和下载链接"处下载最新的软件和说明书。 当然也可以使用附带的安装光盘,由于我们更新频繁的关系,光盘上面的软件和说明书不如网站的新。

#### 4.2.1. 放入安装光盘, 点击下图红框所示

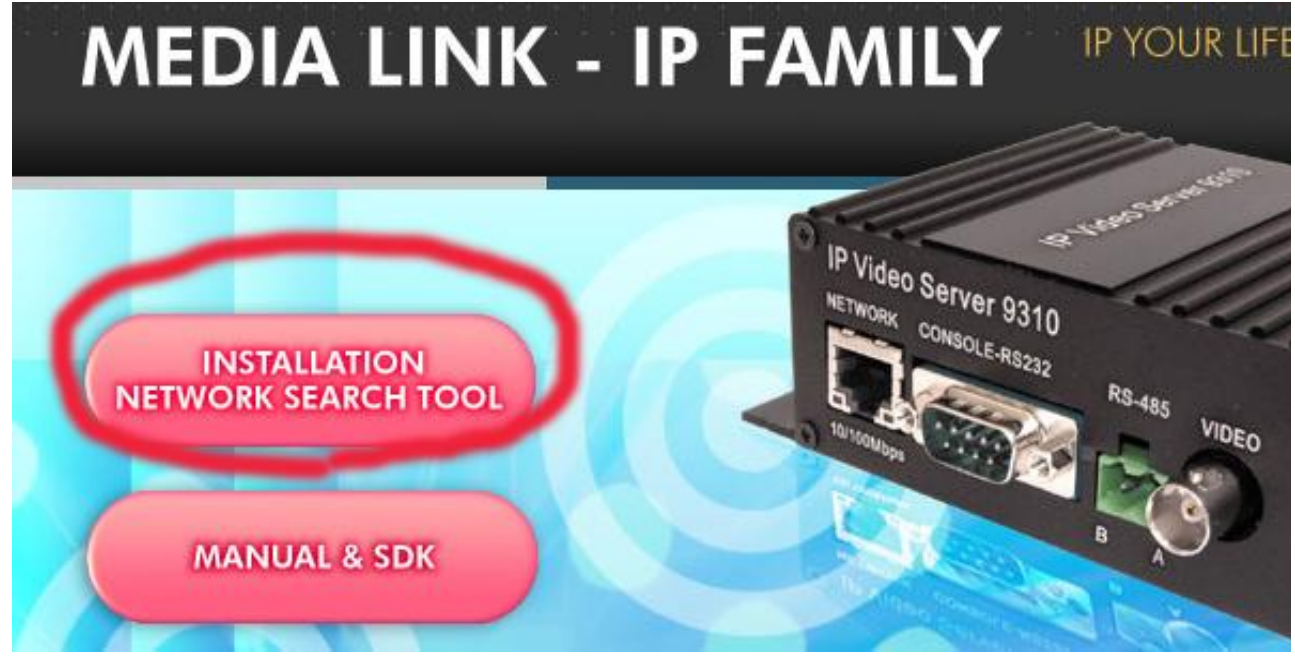

出现如下画面后,点选IPEDIT的Download

它支持:

NEW POWNORS IPEDIT - 网络产品IP Family 专用程序, 可搜寻产品IP并更改产品网络设定

NEW POWERS IP KamVid 1070 安装程序 - 可搜寻产品IP并更改产品网络设定.

- ◆ Surf16CH(16分割监视软件 #9060系列, 9100专用)
- ◆ INFINITY\_CAM (简便的4分割监控软件 #9060SL, 9100, 9212专用)
- MSN, Yahoo Message, QQ 2005, AMCAP and VIDCAP!
- (注意:安装 IP KamVid1070时,点选连结后请直接选择开启,进入安装接口..)

4.2.2. 点选安装光盘中的 IP\_KamVid 1070, 直接开启后选择安装语言, 并按照提示完成软件安装。 ( INFINITY\_Cam操作步骤请参考安装光盘中的Infinit\_Cam Manual )

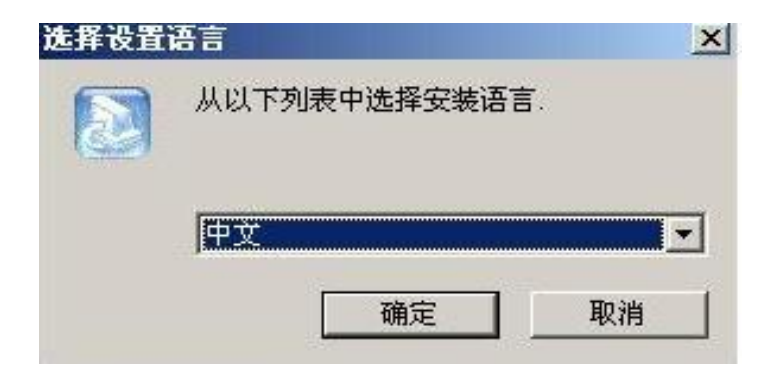

在完成安装后即可开始设置 9060A-SL

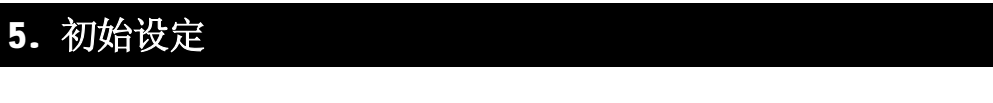

# **5.1 设定 9060 的 IP 地址**

点选桌面上的"IPEdit.exe "。

**提示**:请确认 9060A-SL 电源已经打开而且 RJ45 网络线已经正确连接。

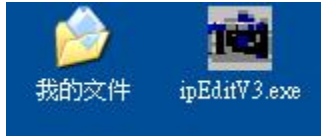

软件将寻找同一局域网络范围内的9060A-SL并将结果显示到窗口。

PDF 文件使用 "pdfFactory Pro" 试用版本创建 [www.fineprint.cn](http://www.fineprint.cn)

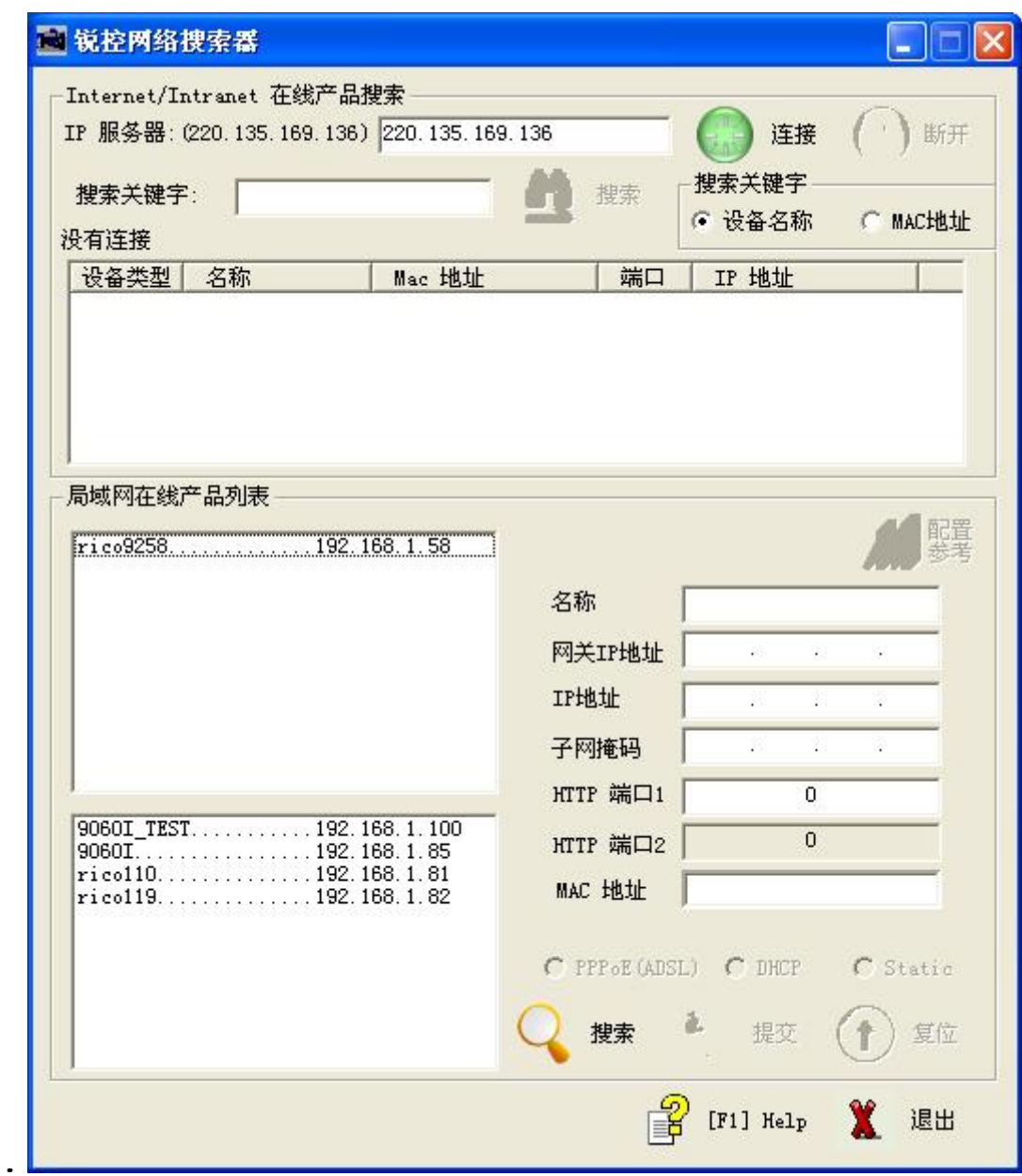

点选窗口中您准备编辑的设备,它会变成深色,他的名称、IP等将显示到右面窗口中,您可以重新命 名(请使用数字和字母), 设定IP和子网掩码(请使用和希望能联机到区域网网PC一样的网域), 设定 完点选**提交**按钮,新设置将在20秒以内启用。再点选**搜索**按钮,软件再次寻找同一局域网络范围内的 9060A-SL。

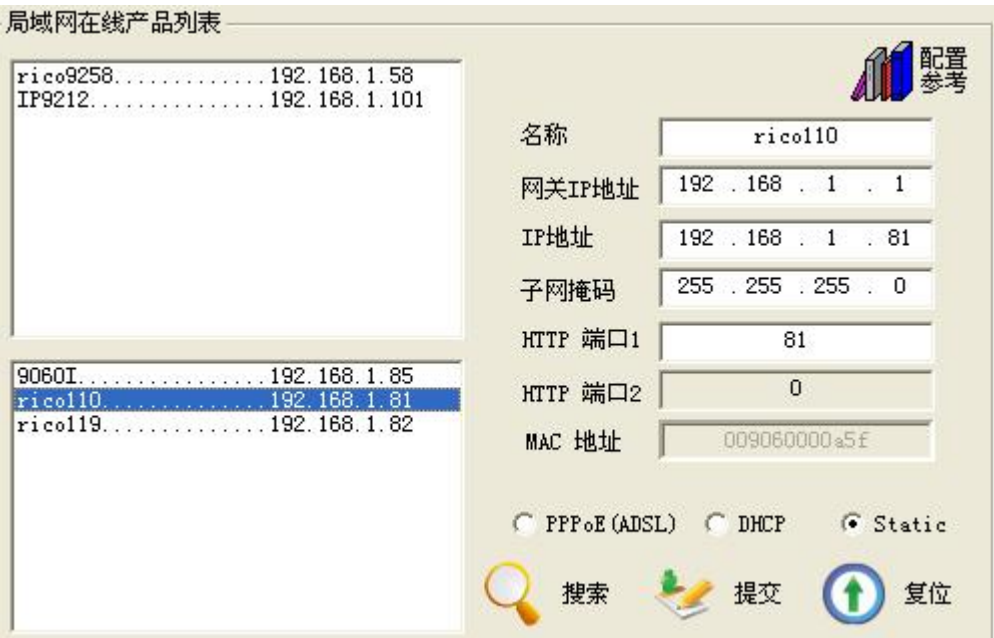

注意:

- \* IP 9060A-SL 出厂为预设固定IP地址 192.168.0.100. 请将其设置为和您计算机相同的网段。
- \* 可由下列方式获得计算机的相关网络数据: IP 位置, 子网掩码,预设网关. 开始 à 运行à 在对话框中打入"cmd" à 即开启 MS-DOS 请键入 ipconfig

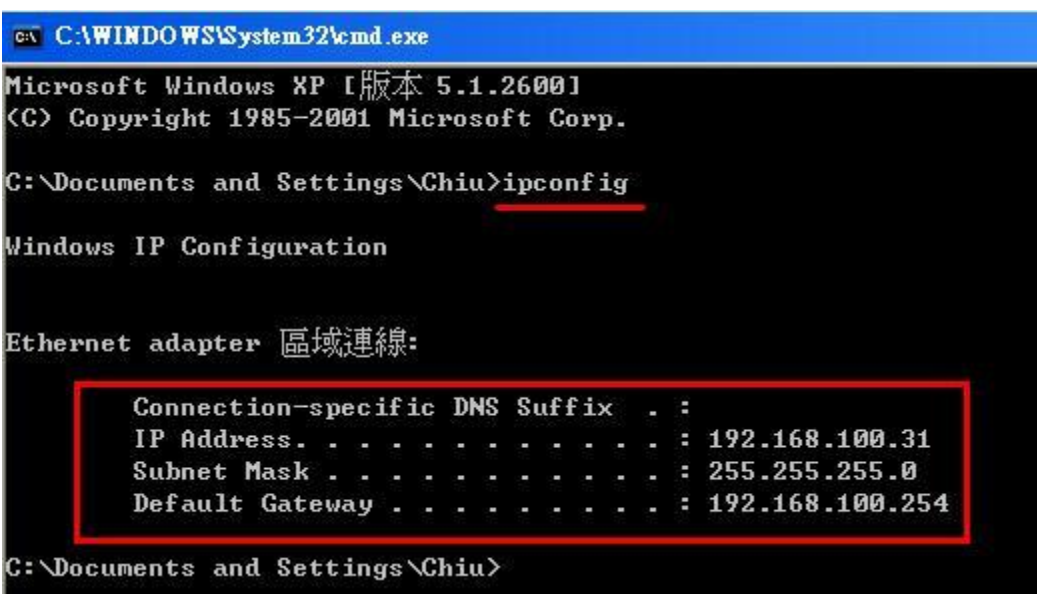

提示:

相同网段 : IP 位置的前三个数字 XXX.XXX.XXX.abc. XXX 部分必须为相同. 例如IP 为 **192.168.1**.100 , 则**192.168.1**.123 即为相同网段的IP.

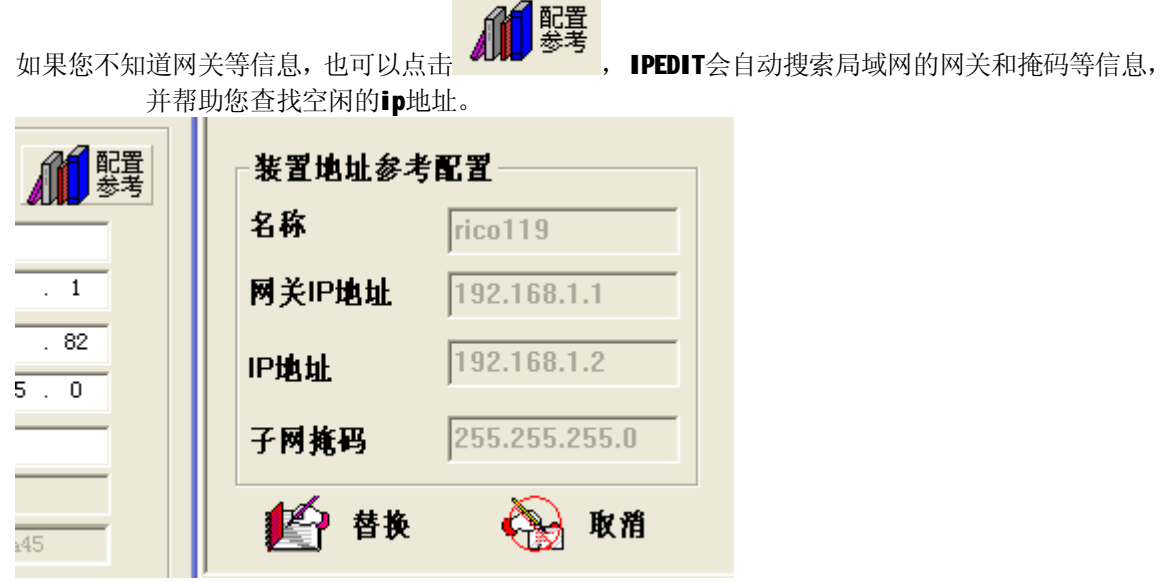

直接点击替换, IPEDIT会为您自动设置9060的IP信息。

## **5.2 Internet 线上产品搜寻:**

在将IPCAM 9060联机到网际网络后, 藉由在网页"服务器设置"中IP服务的设定, 用户就可由名称搜 寻轻易知道 9060现在的网络 IP 位置. 预设的广域网IP服务器位置为 220.135.169.136. 和 61.59.37.154

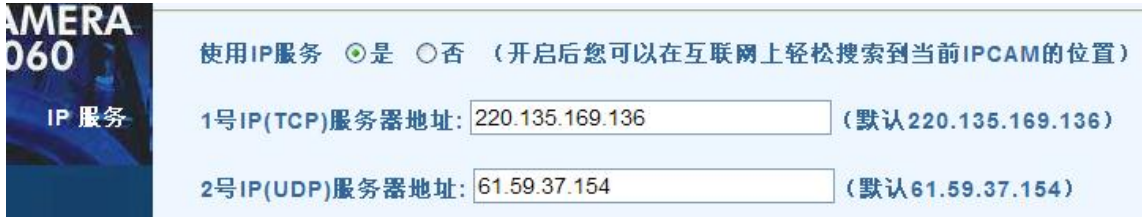

步骤1: 按下 "连接"

步骤2: 键入装置名称包含的3个字符, 并按下"搜索", 如果您知道装置的MAC地址, 也可按MAC 精确搜索

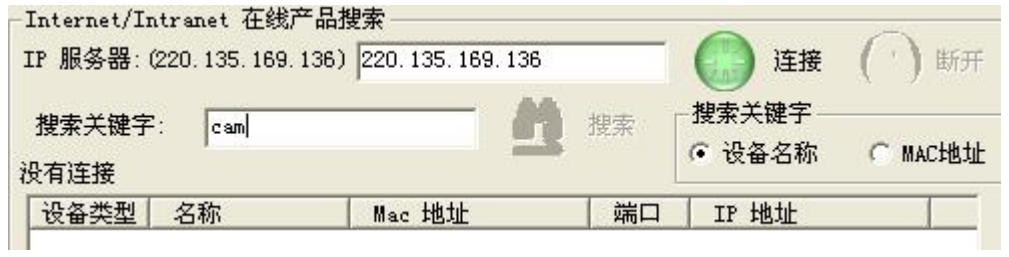

双击 IPEdit中的装置列表, 或在 IE 浏览器地址栏中直接输入9060A-SL的IP地址即可打开9060A-SL 的页面,如果提示IE提示设置安全级别不足而不能打开,请将您的IE升级到IE 6.0 和 SP1或更高版本。

# IP Kamera 9060 SL

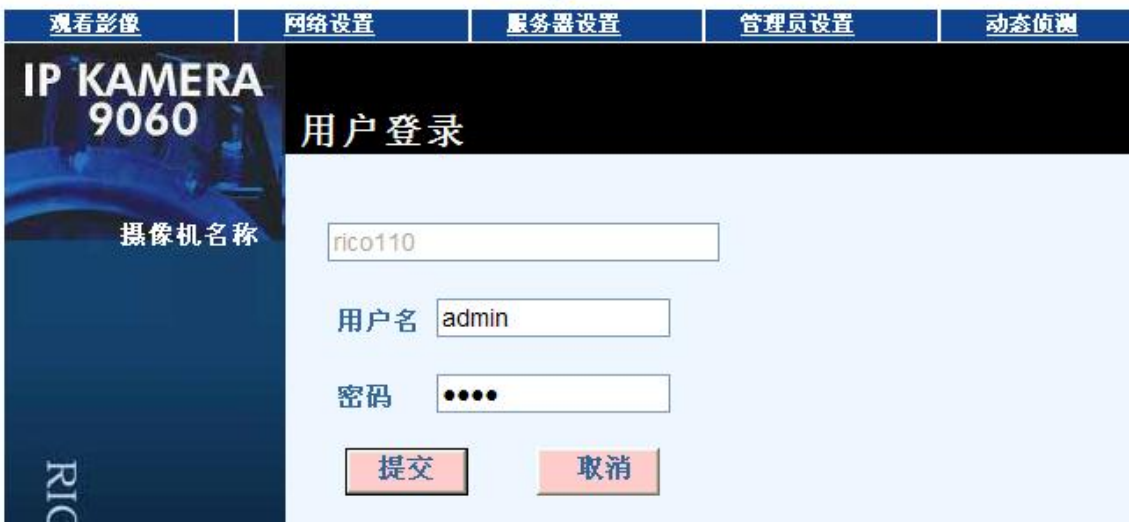

### **提示:**:

1. 在您的PC上安装了9060A-SL后, 9060A-SL即被注册到DirectX, 它可以作为一个本地摄影机使用。 只要您不改变安装文件的保存目录,在任何支持使用本地摄像机的应用软件诸如QQ, MSN, Amcap, Media encoder, Yahoo Messenger 中均可直接使用。

# **5.3 在QQ,Yahoo或Msn Messenger中使用**

1. 以QQ为例说明使用方法。在QQ系统菜单中选择"工具"—》"语音视频调节"。

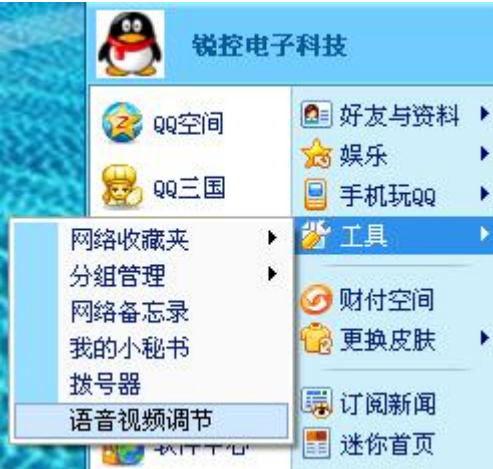

选择音频方式后点下一步,

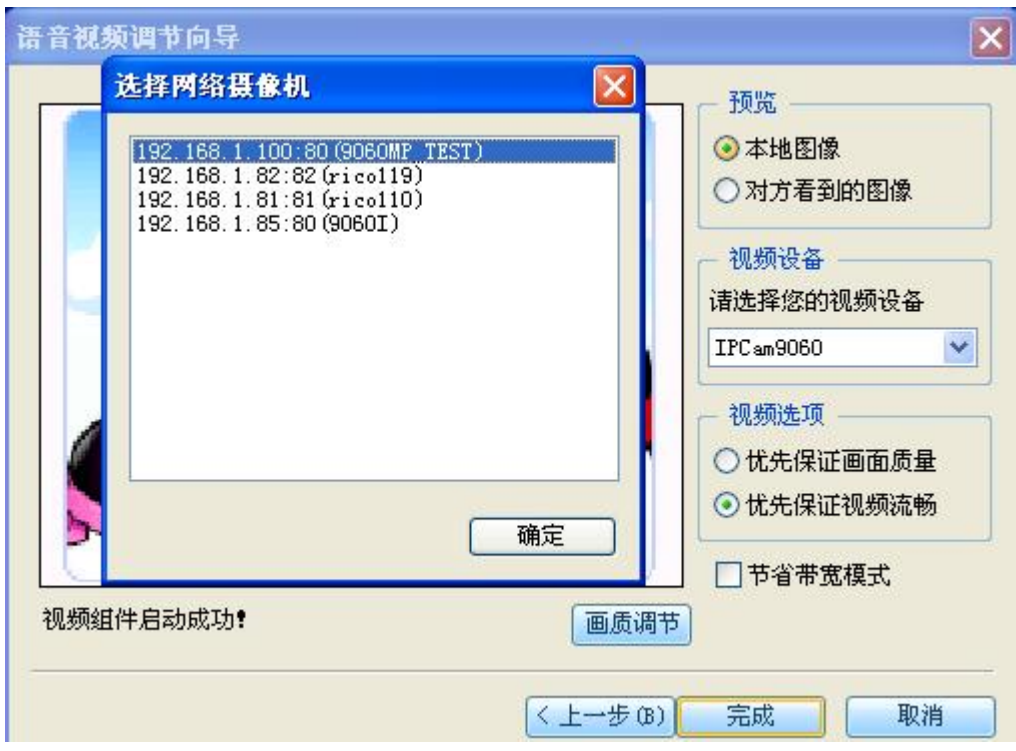

请选择视频设备为IPCam9060,如果有多个9060系列网络摄像机在局域网中,系统会提示您选择哪一 个,点确定后会出现网络摄像机的用户名和密码输入提示:

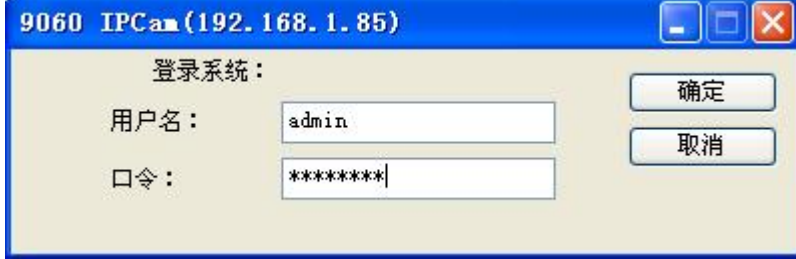

如果用户密码正确,QQ会成功启用您的9060网络摄像机。

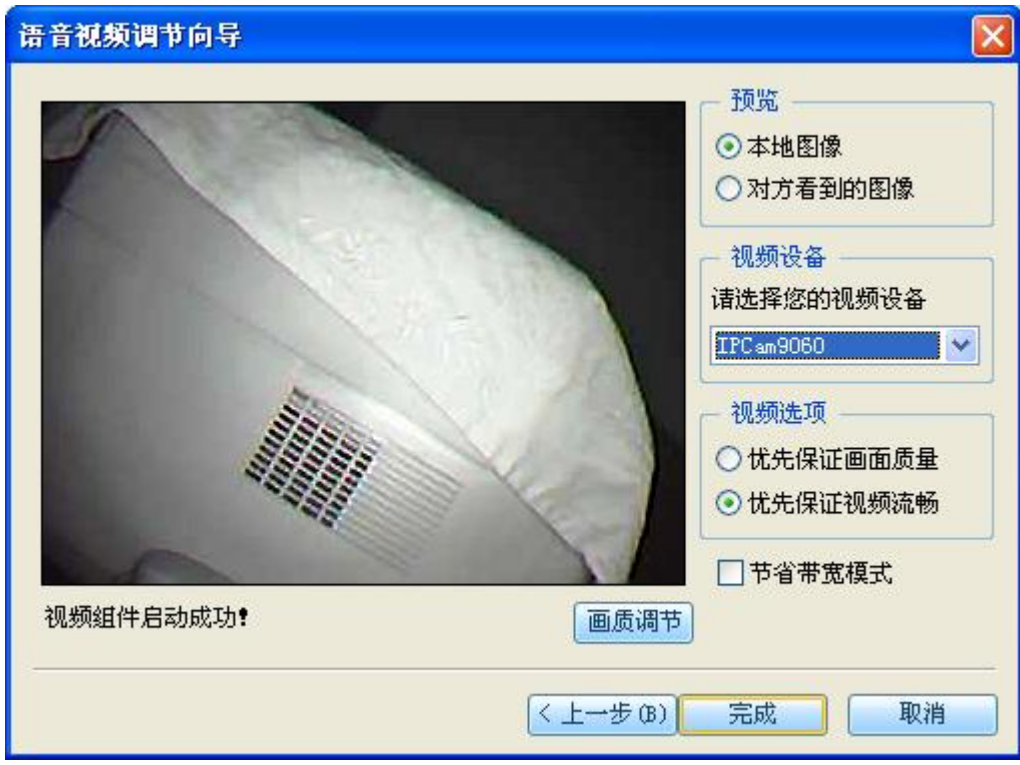

点击"画质调节",可以旋转影像或者改变当前使用的网络摄像机。

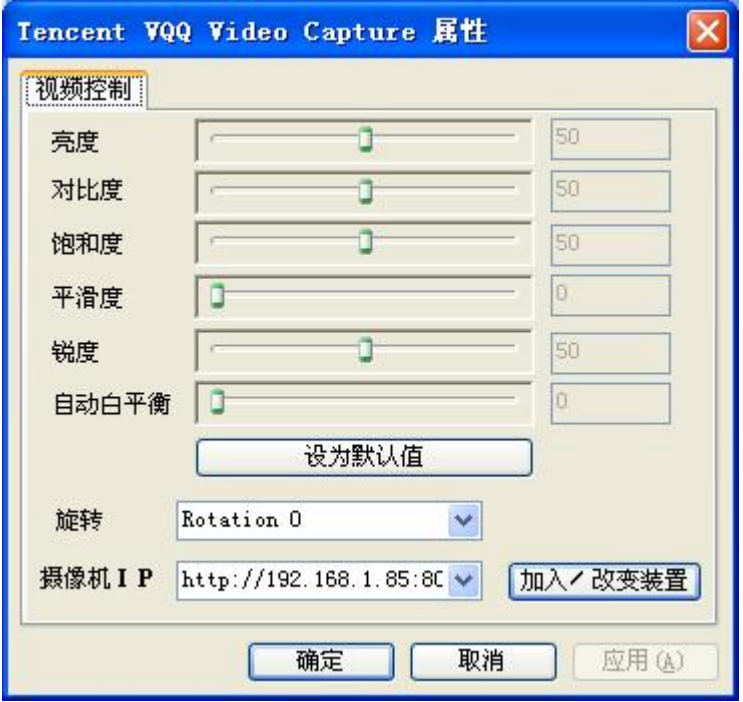

现在您可以用配置好的网络摄像机和您的好友进行视频聊天了。如果您在摄像机IP栏位填入一个远隔 千里架设在互联网上的9060 IP地址, QQ同样可以使用。您的好友看到的将是离您千里之外的视频, 是不是很有趣?

# **6. 网页功能介绍**

在使用软件**IPEdit** 配置了9060A-SL的 IP地址后,您可以通过IE浏览器来完成对9060A-SL的各种设定。 直接在**IPEdit**窗口点选相应的9060A-SL IP列表即可打开9060A-SL的IE登入接口。

# **6. 1 登录设定**

普通用户: 用户名预设为**guest**, Password预设为**password。**

管理者: 用户名预设为**admin**, Password预设为**12345678。**

\* 如果忘记密码, 请将 Reset(重启) 开关开启约5-10秒再将其关闭: OFFà On ( 请稍后5-10秒钟) àOff. 即可回复到出厂默认值

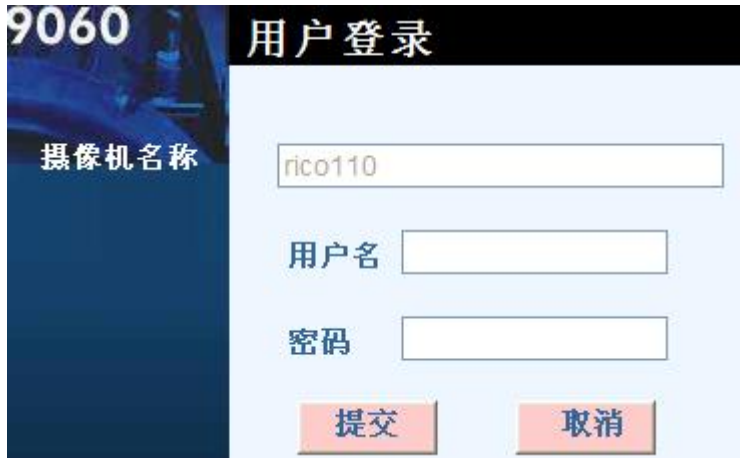

# **6. 2 观看影像设定**

网页正上方为主要功能连结窗口,此处大部分功能仅能由管理员使用。

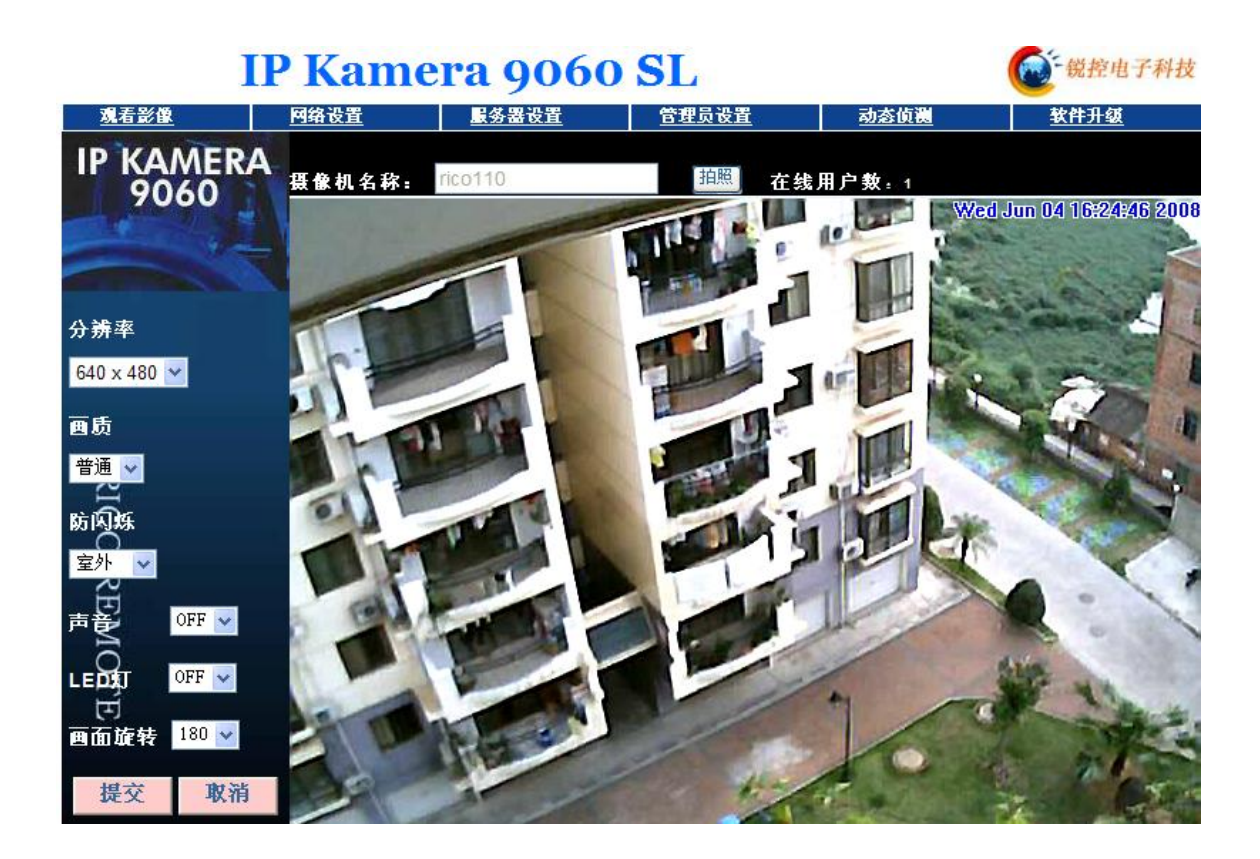

# **6.2.1 分辨率设定**

用户根据需求和网络条件选择合适分辨率。分辨率越高画面越大越清晰,但需要的网络带宽也更大。

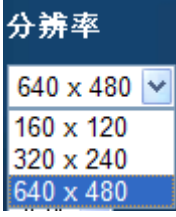

### **6.2.2 画质设定**

9060A-SL对画面采用NUPEG压缩,用户可根据不同网络传输能力选择不同画质。画质越好占用的网络带 宽越大。

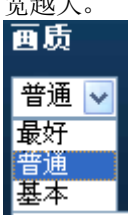

# **6.2.3 防闪烁设定**

我们根据几种照明环境设定了画面条件选择以便于您获得最佳的画面质量。您可以选择的环境分为"室 外", "使用50赫兹照明的室内环境"和"使用60赫兹照明的室内环境"。

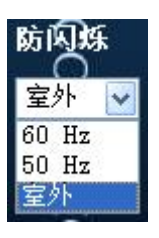

#### **注意 : 若镜头拍摄在白天户外时请务必选择 " 室外 " 否则会因感应过亮光源而造成画面过亮**

#### **6.2.4 音频设定**

9060A的音频在默认模式是OFF(关闭)的,用户可在音频设定中选择打开声音(ON)。声音打开后您可 以将麦克风插入音频输入口,这样远方的访问者就可以听到麦克风传出的声音。

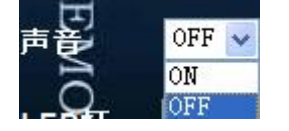

#### **6.2.5 LED灯 设定**

9060A的 LED 灯可调整 开启 (ON) 或关闭(OFF) 。

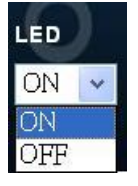

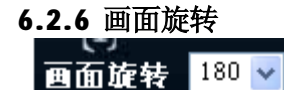

可设置网络摄像机内部画面做180度旋转。设置后所有访问者看到的画面都会是旋转后的画面。

# **6.2.7 拍照**

按住键盘Ctrl,接着光标在动态影像上按鼠标左键,撷取影像时画面会闪一下,即可成功地拍摄到 单张静态影像。也可直接按下"拍照"按钮。

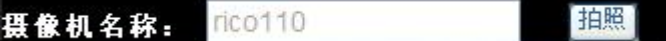

使用者可以到默认拍照存储路径C:\tmp\webcam, 浏览拍摄下来的照片。

### **6.2.8 右键菜单功能设定**

在影像画面上击点鼠标右键会出现弹出菜单,可作影像参数、录制影像、数字放大、动态侦测(Motion detection)等的设定。

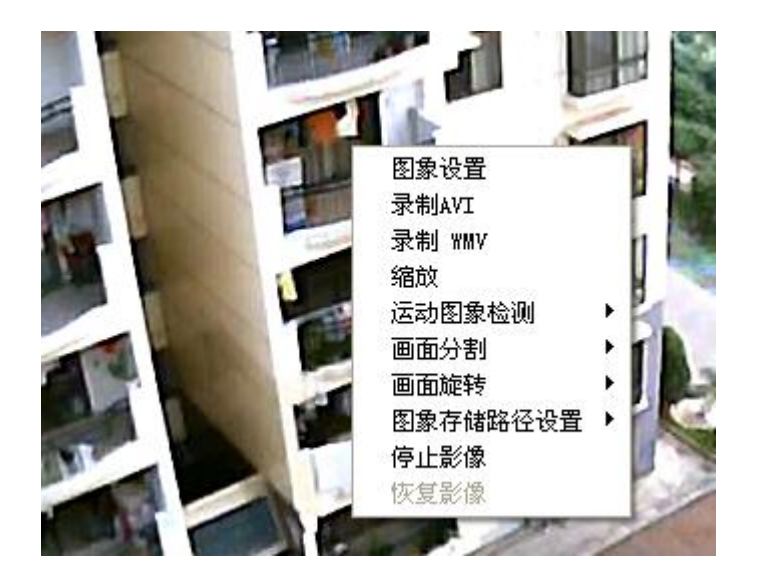

# **6.2.8.1 影像参数设定**

在影像画面上击点鼠标右键,选择"图像设置"会开启相对应的窗口。使用者可调整画面亮度、对比 度、饱和度、锐利度、平滑度以及自动白平衡。点选"恢复默认"按钮可恢复到出厂标准影像设定。

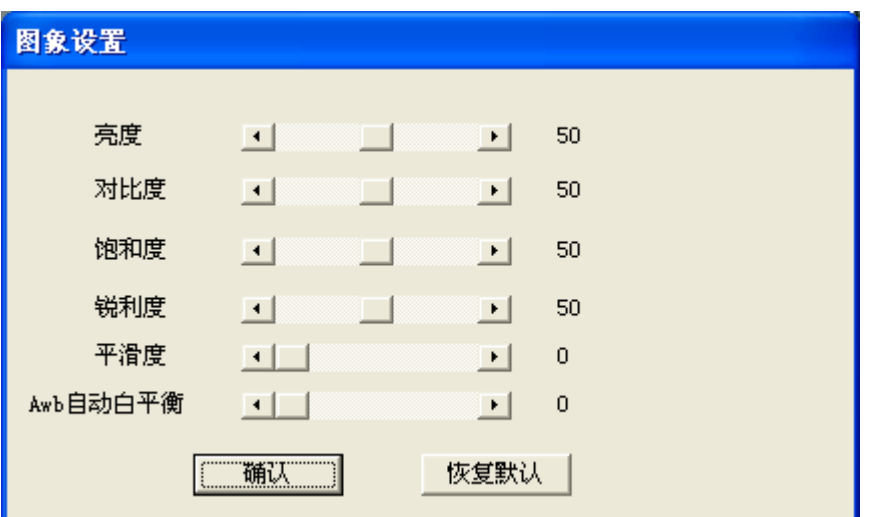

# **6.2.8.2 录制影像**

l 录制文件较大的AVI格式。AVI格式虽然较大,但影像可以和声音同时录制。

在影像画面上击点鼠标右键,选择"录制AVI"会开启相对应的窗口。可调整AVI帧率设定参数与文件 名称。录像开始后用户可以关闭对话框,录像进程不会停止。

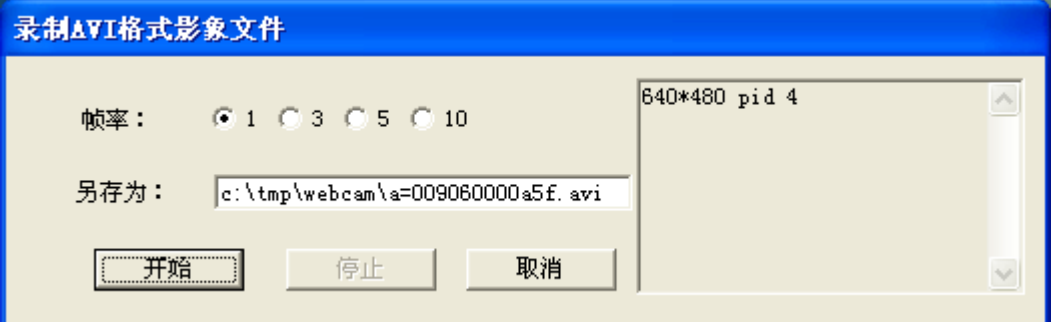

l 录制文件较小的WMV格式。

WMV是一种适合在网络传输的最新的MPEG4压缩格式。用户可以在配置文件部分设置要录制的 分辨率大小,系统会根据您网络摄像机的当前分辨率自动为您选择一个帧率。帧率设置越高影像 播放的速度越快。为获得和实际较为接近的画面速度,您应根据网络情况具体选择合适的录制帧 率,应该试录一两个文件以查看效果。

用户还可以设置文件自动分割,或是根据您的硬盘大小限制录制文件的总大小。如果勾选了循环 录制,那么录像文件到达限定大小后会删除前面自动分割的文件,或者覆盖当前录像的文件重新 开始录制。注意限制文件大小和循环录制的设定仅在一次录像过程中有效。

当点击"录制"后即开始录像,这时用户可以关闭对话框,录像进程不会停止,此时活动画面上 会出现红色的REC字样。要停止录像,重新进入录制WM对话框,点击"停止"。

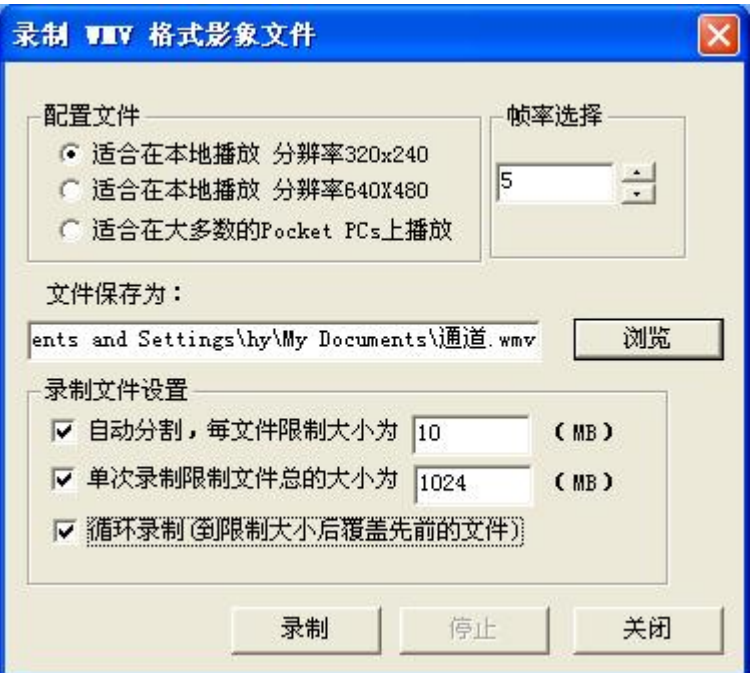

#### **6.2.8.3 画面数字缩放**

在影像画面上击点鼠标右键,选择"缩放"。使用者以鼠标框选要放大的影像后,放开即放大至原 设定尺寸的影像。当使用者再击点鼠标右键,选择"缩放"后,画面就会切回原始大小。缩放为数字 缩放,并非光学缩放,所以仅可获得更宽的细节视野,不能获得更清晰的影像。

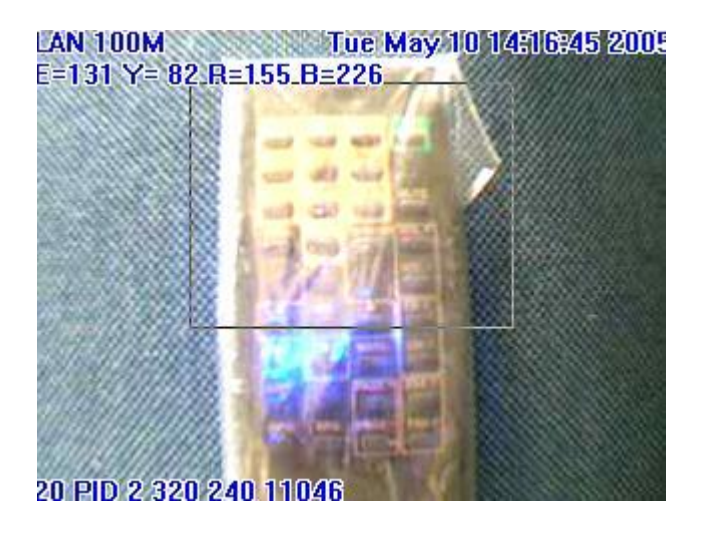

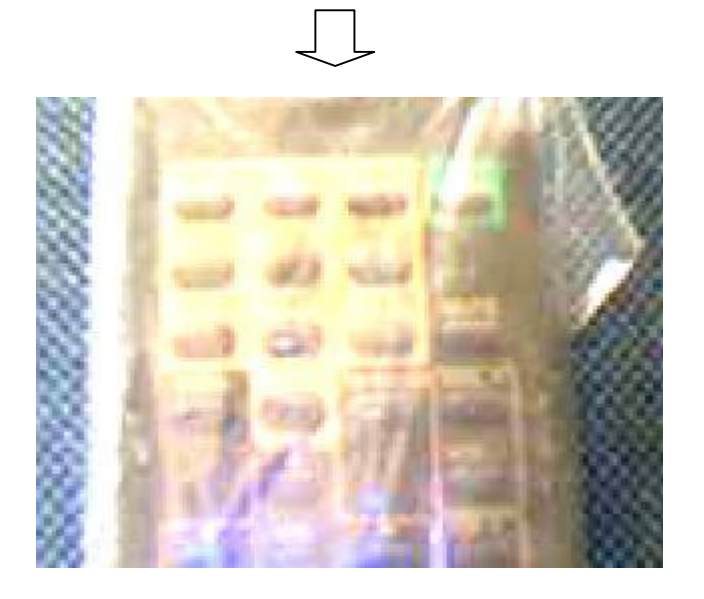

# **6.2.8.4 运动图像检测**

使用此功能前必须先在网页"动态侦测"页面启动网络摄像机的事件触发(请参考P)。 点击区域1或者区域2,在画面拉出一个监测窗口,可设定触发侦测区域: 1. 区域1为红色方框: 当在此范围内发生触发, 会出现ID1 Warning!!红色字样。 2. 区域2为绿色方框: 当在此范围内发生触发, 会出现ID2 Warning!!绿色字样。

3. 敏感度设置: 可设定触发敏感度(1~99), 默认值为60, 其值越低越敏感。

提示: 影像分辨率为640x480 可任意框选触发范围的位置。 影像分辨率为320\*240 可任意框选触发范围的位置。 影像分辨率为160\*120 固定触发范围的位置为整个影像。

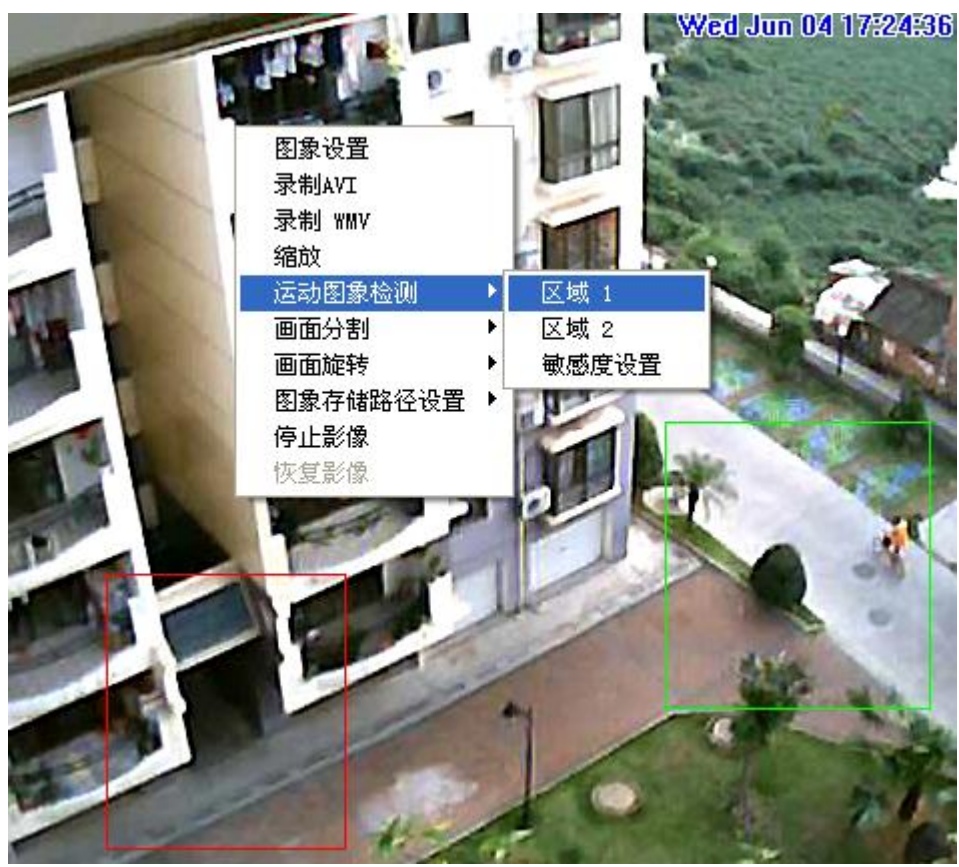

### **6.2.8.5 画面分割**

用户可以选择最多16个画面同时显示。由于这些画面是同一场景的分时显示,所以可以用来观察当前 活动场景前1—4秒内的画面。

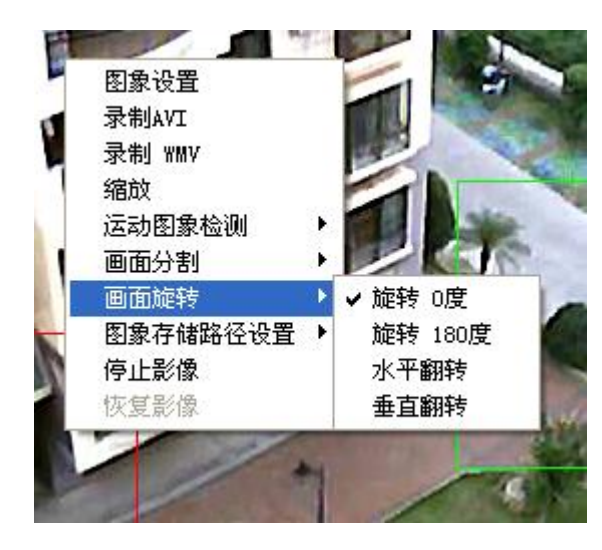

# **6.2.8.6 画面旋转**

可将影像旋转180度或者进行水平和垂直翻转。注意这里进行的旋转仅对本台电脑有效,其他地方的浏 览者看到的画面仍然是未旋转的画面。要设置网络摄像机内部的画面旋转,请在"观看影像"网页设 置。

# **6.2.8.7 图像存储路径设置**

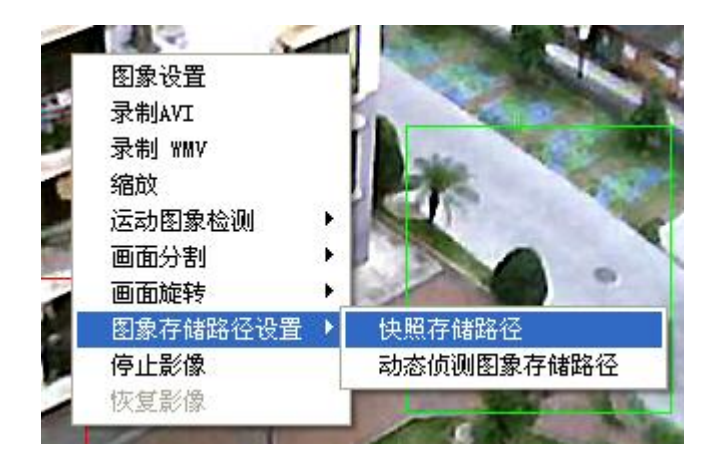

用户可以设置拍照后图片的存储位置,默认的存储位置是 c:\tmp\webcam 也可以设置动态侦测触发后拍下的图片存储位置, 默认的存储位置是 c:\tmp\webmd

# **6.2.8.8 停止/恢复 影像**

点击后可以停止当前的活动影像。当您暂时不需要浏览影像,您可以停止显示画面以减少电脑CPU的占 用。要恢复活动画面, 点击"恢复影像"。

# **6. 3 网络设定**

此选单可设定变更9060网络连接的方式,有静态地址、DHCP动态分配、PPPOE 三项可供选择:

- A. 静态地址是使用固定IP地址
- B. DHCP是使用动态IP, 以网络中的DHCP服务器指定9060IP地址
- C. PPPOE则是使用网络服务提供商ISP 提供的拨接方式。

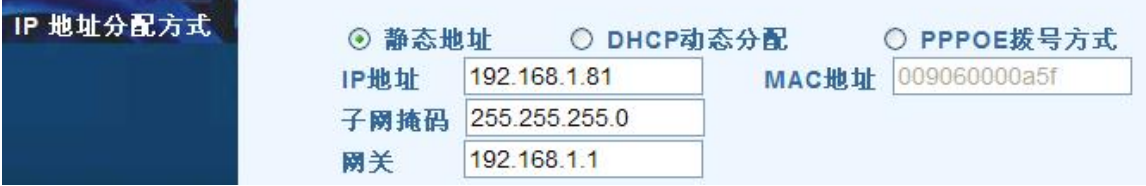

### **6.3.1 设定静态IP地址模式**

步骤如下:

- 1.设定相关网络数据:
- l IP地址: 即IP Kamera 9060A-SL的IP 地址(I), 出厂默认值的IP Address 为: 192.168.0.100 IP 可为 XXX. XXX.XXX. \* ( \*=1~254, 不可与计算机IP 位置相同 )
- l 子网掩码: 与同网段电脑内的子网掩码相同: 出厂默认值为255.255.255.0
- l 网关: 同电脑内的预设网关: 出厂默认值为 192.168.0.254

2. 将同一网段电脑内各值设定与9060值为相同,确认后按"提交"。

- 3. 按"重启"键,重新启动等待约15-20 秒。
- 4. 使用IPEDIT 搜寻您的9060。
- 5. 变更成功时, IPEDIT会显示刚刚设置的9060IP信息。

固定IP可分局域网内的IP和公网上的静态IP

#### **6.3.2 设定DHCP 模式**

步骤如下:由服务器分配

- 1. 点选DHCP, 按"提交"。
- 2. 按"重启"键,重新启动等待约15-20 秒。
- 3. 使用IPEDIT 按搜寻您的9060。
- 4. 变更成功时, IPEDIT会显示刚刚设置的9060IP信息。

#### **6.3.3 设定PPPOE 模式**

步骤如下:

- 1. 点选PPPOE。
- 2. 输入ISP服务商提供的上网帐号和密码, 按"提交"。
- 3. 按"重启"键,重新启动等待约15-20 秒。
- 4. 使用IPEDIT 按搜寻您的9060。
- 5. IPEDIT会显示刚刚设置的9060IP信息。

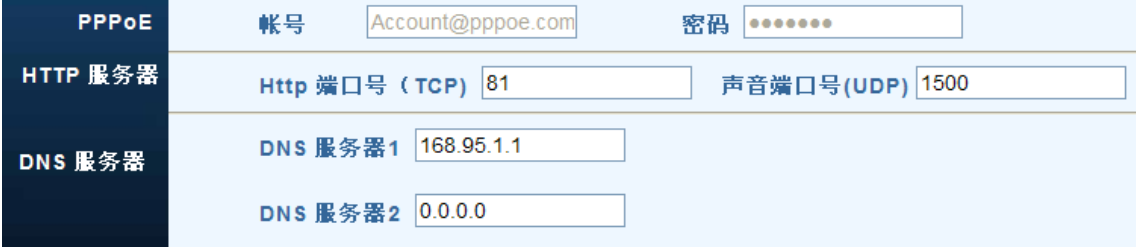

#### **6.3.4 HTTP 服务器**

指定Http 的端口号,默认值为80。如果更改了Http 端口号, 比如改为81, 那么访问网络摄像机就 要以这种方式: <http://192.168.1.100:81> 用户可以在路由器设置端口映射,把路由器的TCP端 口81指定给一台9060,把TCP端口82指定给另一台9060,这样就可以实现内网的多个9060网络摄像 机同时上Internet网。

如果要在外网听到声音,也要在路由器指定声音的UDP端口映射。如果声音端口为1500,则 应把路由器的UDP端口1500指派给内网的一台9060。

#### **6.3.5 DNS 服务器**

指定DNS 服务器IP 地址, 预设为168.95.1.1.用户应将其修改为本地ISP提供的DNS服务器地址, 或 者设置为网关的IP, 因为通常网关都会转发正确的DNS域名。

#### **6. 4 服务器设定**

此网页在指定SMTP及FTP等的相关设定,当预设事件发生时(例如动态侦测器检测到有人经过),9060 会将实时触发的影像按设定E-mail 或FTP传输方式传送给指定的邮箱或服务器。

#### **6.4.1 SMTP(Simple Mail Transfer Protocol):邮件服务器**。

步骤:

1. 分别填写服务器地址,发件人邮箱,收件人邮箱。通常SMTP服务器都会启用身份验证机制,所 以启用身份验证后,还应填写用户自己的邮箱帐号和密码。

2. 确认后按"提交"完成设定。

如果用户没有合适的SMTP外发邮件服务器,我们为您设置了一个免费的默认服务器。免费的SMTP服

务器是我们善意为用户提供的,如果您选择了使用默认的服务器,我们不保证它能在发信速度和稳 定性上达到用户的期望。

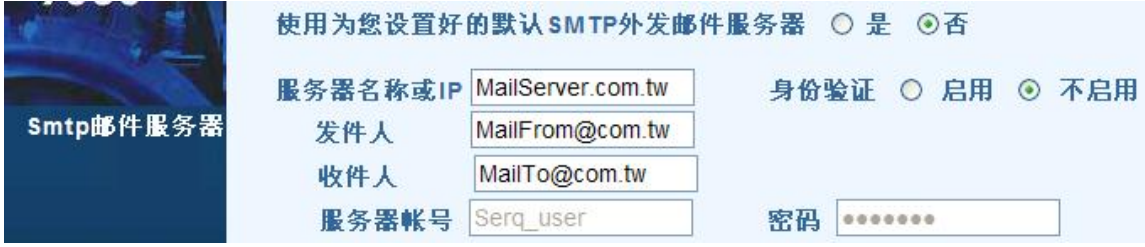

#### **6.4.2 FTP(File Transfer Protocol):文件传输服务器。**

步骤:

- 1. 填写服务器地址, 用户帐号和密码, FTP端口号, 传输模式等(Port/Pasv)。
- 2. 确认后按"提交"完成设定。

注解: FTP协议中,连接包括控制连接和数据连接。控制连接均由客户端发起,而数据连接有两种 工作方式:PORT方式和PASV方式,中文意思为主动式和被动式。所谓主动和被动可以看作是以 服务器端为基准,当服务器主动向客户端发送数据连接请求时,为主动模式;当客户端主动向服务 器发送数据连接请求时,为被动模式。

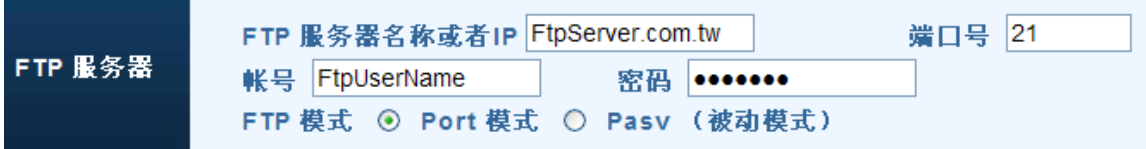

#### **6.4.3 DDNS动态域名服务器:提供动态DNS 设定。**

步骤:

- 1. 到以下网址<http://www.dyndns.com> 注册一组使用者帐号及网址。
- 2. 将申请的帐号、密码、网址分别填入字段中。
- 3. 确认后按"提交"完成设定。

状态栏位会显示连结讯息,good表示成功设定了DDNS, badauth表示用户名或者密码错。

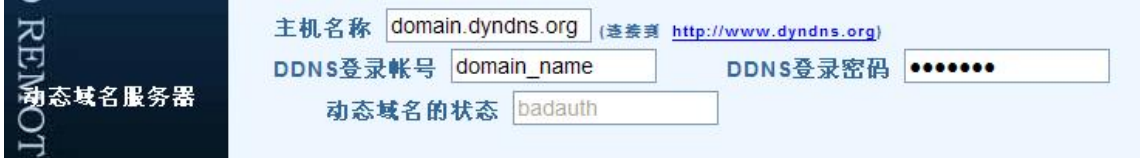

#### **6.4.4 NTP(Network Time Protocol)为时间服务器,提供校正时间的功能。**

步骤:

- 1. 输入时间服务器的IP 地址或网址。
- 2. 下拉式选单选择时区。
- 3. 确认后按"提交"完成设定。

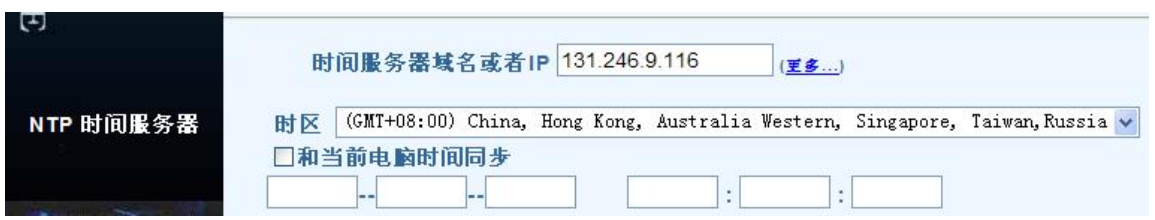

如果用户的9060只在内网使用,无法连接到Internet上的时间服务器,那么可以选择"和当前电脑时 间同步"。按"提交"后会修改9060的内部时间为当前电脑时间。

#### **6.4.5 IP服务器**:

可参考5.2 的描述使用IP服务器。

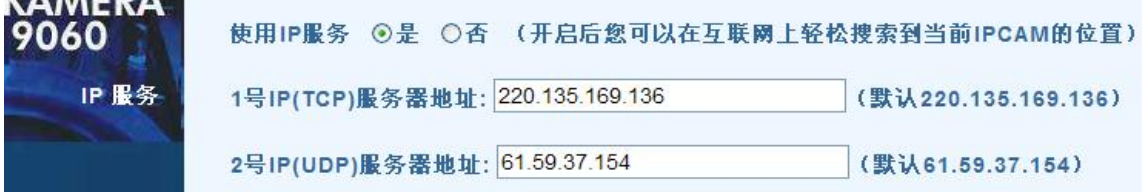

# **6. 5 管理员设定**

此选单可设定9060A-SL名称、管理者账号,普通用户账号以及IP位置黑名单。

#### **6.5.1 设置网络摄像机名称**

当同一个网域中有多个9060A-SL时,可能需要给他们各自命名以便于区分。其设定步骤如下: 在摄像机名字输入框中填入使用者设定的名称,再点选"确定"按钮即可完成名称设定。

### **6.5.2 设置网络摄像机的访问方式**

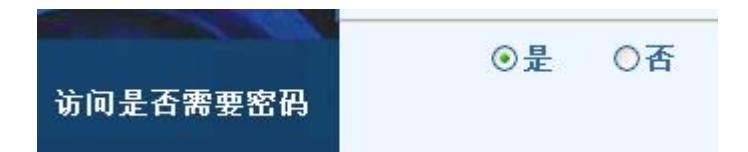

如果选择"否",那么访问9060的时候不需要输入密码则可直接进入各个网页。

#### **6.5.3 设定普通用户账号**

步骤如下:

分别输入名称(预设为guest)、旧的密码(预设为password)、新的密码、重复新密码,按"确定" 完成。9060SL最多支持8个不同名字的普通用户。

#### **6.5.4 设定管理者账号**

步骤如下: 分别输入名称(预设为admin)、旧的密码(预设为12345678)、新的密码、重复新密码,按"确定" 完成。

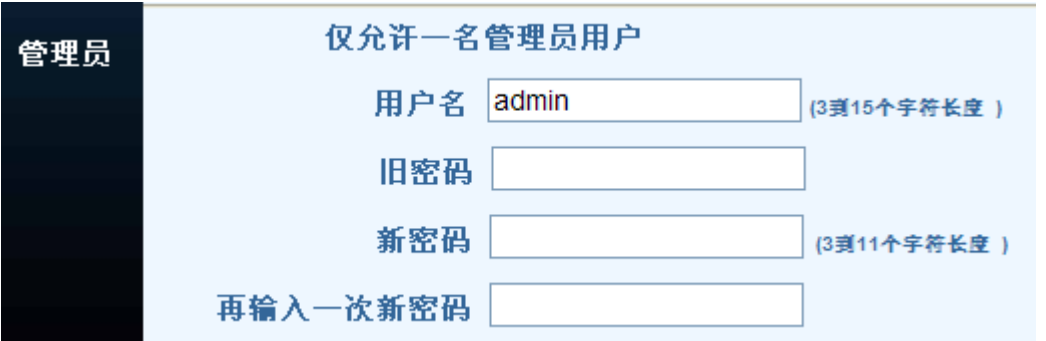

admin管理员可使用所有网页功能;普通用户只能浏览视频画面。

# **6.5.5 IP地址黑名单**

可限制特定 IP 位置无法进入网页. 最多可以限制5个 IP 位置

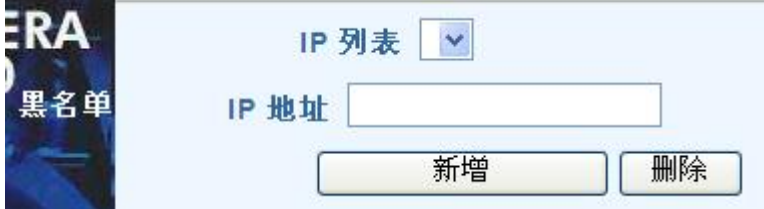

#### **6.5.6 删除普通用户**

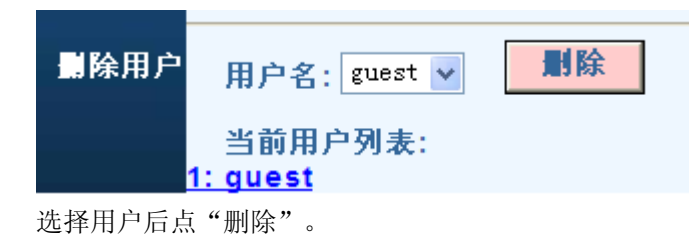

# **6. 6 动态侦测和定时动作设定**

#### **6.6.1 定义事件**

使用者可以选择要开启一个或两个llotion Detect 运动图像自动侦测。 触发区域和触发敏感度的 设置参考**6.2.8.4**

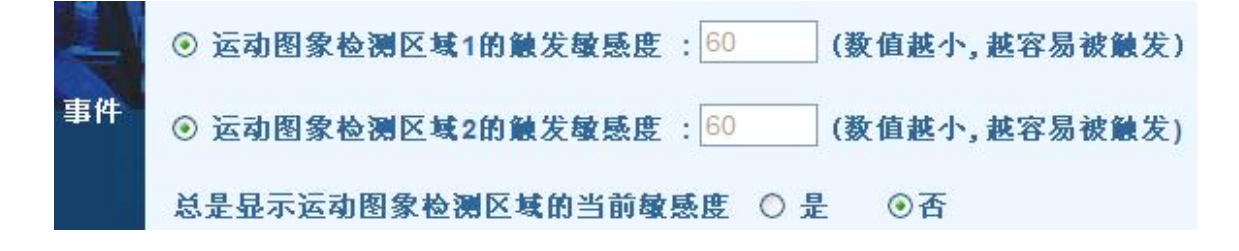

如果选择"总是显示运动图像检测区域的当前敏感度",那么活动影像的左上角会出现当前敏感度数 值。分别是MD1=数值1, MD2=数值2, 用户可以根据这些数值设置合适的触发敏感度。

#### **6.6.2 触发动作**

如果动态侦测被触发,9060会拍下当时场景的照片。用户可以选择保存到电脑,或者将照片通过邮件 或者FTP方式传送出去。FTP和邮件服务器的设置请参考6.4.1和6.4.2的说明。

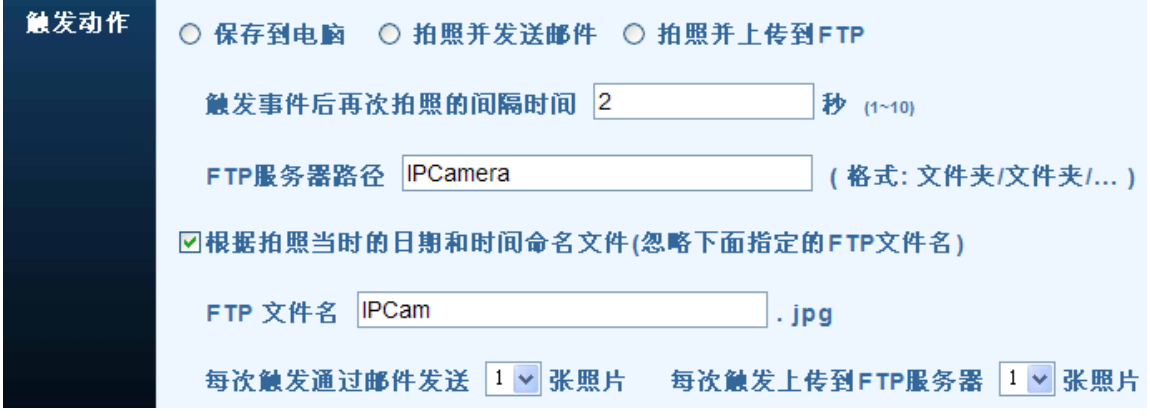

如果指定的FTP文件夹不存在, 9060会试图在FTP服务器上建立以该名字命名的文件夹。然后再传送 文件。如果用户的FTP根目录不是"/",则指定FTP服务器路径的时候,应把当前的根目录名称一起 指定。比如 /user/IPCamera

#### **6.6.3 定时动作**

使用者可以选择指定时间( 每天) 启动拍照或者运动图像检测. 格式 : 时 / 分 : 时 / 分 ( 从 时/分 到 时 / 分 ) 选好时间后请按下 "添加" 来增加设定. 最多可增加到 5组 特定时间. 如果想选择24小时不间断 拍照,用户可以设置两组时间,一组是0: 0 到23: 00, 另一组是从23: 00到0: 0

定时拍下的照片可以选择是保存到FTP服务器还是通过电子邮件发送。

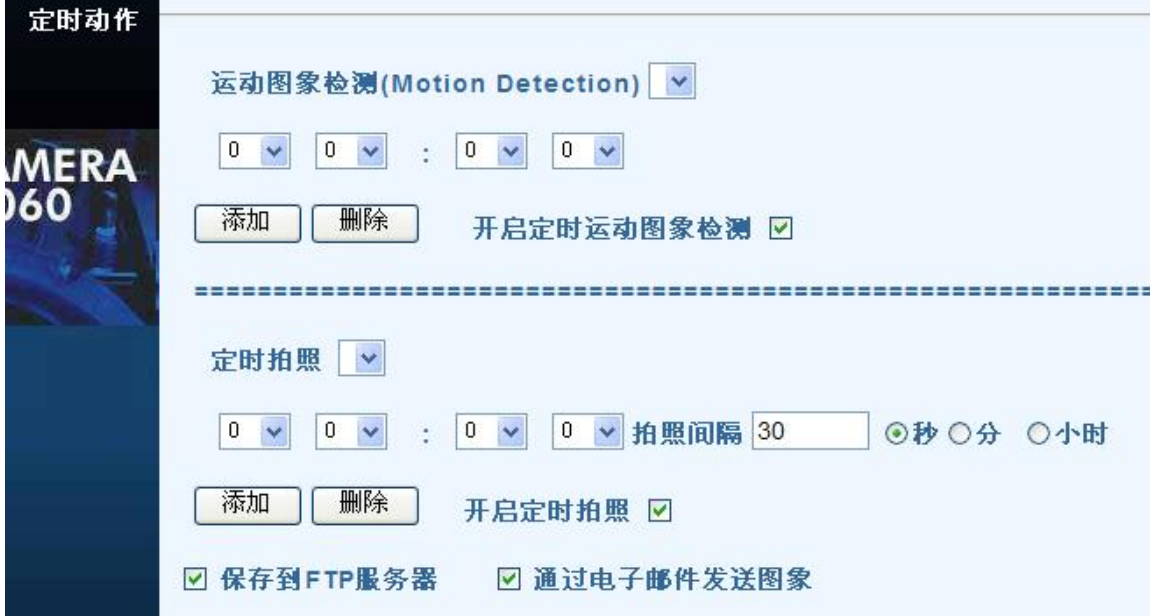

# **6. 7 升级设定**

此网页提供9060固件版本更新功能和定时维护设置。

# **6.7.1 产品版本信息**

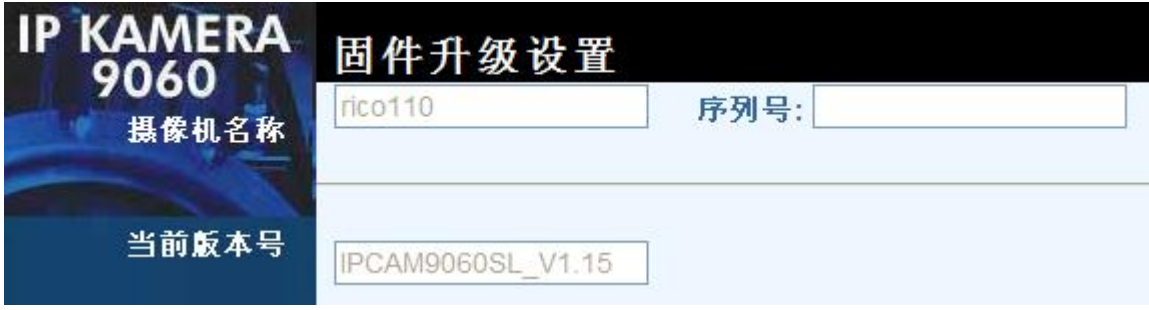

这里可以浏览9060SL的名称和序列号(旧版的9060SL可能没有设置序列号),还有当前固件的版本 号。

## **6.7.2 升级固件**

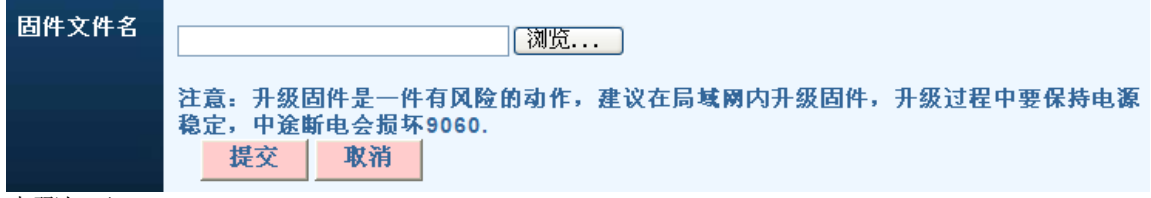

步骤如下:

- 1. 按下浏览选择欲上传更新的BIN格式文件名称。
- 2. 按"提交"后即开始上传档案(在100Mbps 局域网络内需等待约7~10 秒)。
- 3. 窗口出现"系统重启,请稍候"字样则表示文件已上传至9060 (文件此时存在SDRAM内存中)。
- 4. 此时开始倒计时60 秒, 执行代码的实际写入动作。

注意: 倒计时写入时, 请勿接触使之断电, 否则将导致9060损坏而无法使用。

- 5. 升级成功后网页会自动更新,这个时候有可能原来的IP地址和端口号等信息已经被新的固件重
- 置,请重新用IPEDIT设置9060的IP等信息。
- 6. 再访问一次本网页,检视固件版本号是否已经成功更新。

### **6.7.3 定时维护**

用户可以选择以周期,每天或者每周的形式执行维护动作,每次维护9060都会重新启动。定时维护可 以解决某些网络和使用条件下9060的持续稳定运行问题。

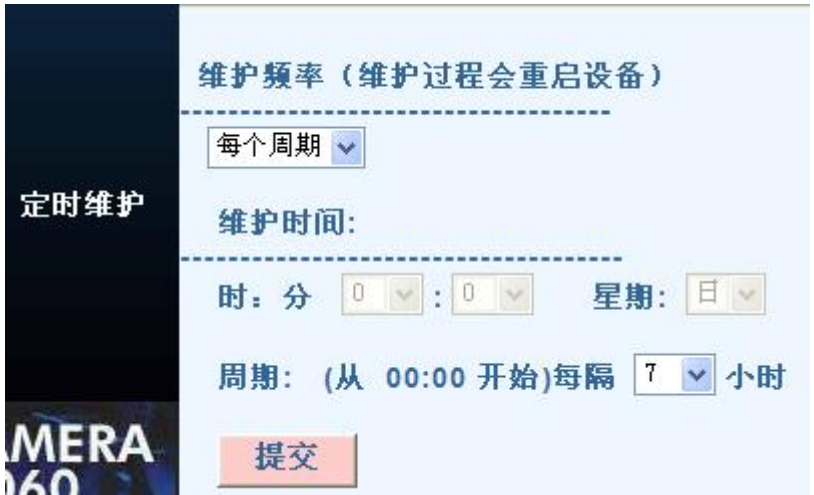

# **7. 常见问题**

- 1.我忘记了用户名和密码, 现在无法登录9060, 请问怎么办
- 答: 确认9060A-SL正常开机, 切换9060A-SL背后的"重启"开关至少5秒, 9060A-SL 将恢复为出厂设置,用户名 admin, 密码12345678 。

2.为什么不能正常打开浏览器页面

答: 请升级IE到6.0或使用最新版本的Netscape。如果您使用Firefox,请确定下载了IE TAB插件。